# **ΟΔΗΓΙΕΣ ΧΡΗΣΗΣ ΠΡΟΣ ΕΚΠΑΙΔΕΥΤΙΚΟΥΣ ΓΙΑ ΤΗΝ ΥΠΟΒΟΛΗ ΤΩΝ ΑΙΤΗΣΕΩΝ ΓΙΑ ΑΔΕΙΑ ΑΠΟΥΣΙΑΣ ΜΕΣΩ ΤΟΥ ΣΥΣΤΗΜΑΤΟΣ ΕΚΠΑΙΔΕΥΤΙΚΟΥ ΠΡΟΓΡΑΜΜΑΤΙΣΜΟΥ**

**(ΣΕΠ)**

**ΜΟΝΑΔΑ ΤΠΕ**

**ΥΠΟΥΡΓΕΙΟ ΠΑΙΔΕΙΑΣ ΚΑΙ ΠΟΛΙΤΙΣΜΟΥ**

## **Οδηγίες προς Εκπαιδευτικούς για Υποβολή Αίτησης για Άδεια Απουσίας μέσω ΣΕΠ**

Οι αιτήσεις για άδεια απουσίας για οικογενειακούς ή προσωπικούς λόγους, για άδεια απουσίας χωρίς απολαβές και για άδεια απουσίας για Υπηρεσιακούς Λόγους, για συμμετοχή σε Ευρωπαϊκά Προγράμματα και για λόγους Εθνικής Φρουράς θα υποβάλλονται στο σύστημα ΣΕΠ από τους/τις εκπαιδευτικούς από τον προσωπικό τους λογαριασμό στο ΣΕΠ.

Η αίτηση θα τυγχάνει διαχείρισης μέσω του συστήματος από τον/τη Διευθυντή/ντρια του σχολείου, το αντίστοιχο Επαρχιακό Γραφείο και τη Διεύθυνση της Βαθμίδας, οι οποίοι θα εξετάζουν την άδεια και θα αποφασίζουν κατά πόσο εγκρίνεται ή όχι σύμφωνα με τους περί Δημόσιας Εκπαιδευτικής Υπηρεσίας (Χορήγηση Αδειών) Κανονισμούς. Ο/Η εκπαιδευτικός θα ενημερώνεται για το αποτέλεσμα της αίτησής του (για το αν εγκρίθηκε η αίτησή του/της ή όχι) μέσα από το σύστημα καθώς επίσης και με τη λήψη ηλεκτρονικού μηνύματος (e-mail) στην ηλεκτρονική διεύθυνση που έχουν δηλωμένη στο ΣΕΠ.

Για την υποβολή μιας αίτησης για άδεια απουσίας, θα πρέπει να ακολουθήσετε τα πιο κάτω βήματα:

- **1. Σύνδεση με το σύστημα ΣΕΠ:** Θα πρέπει πρώτα να συνδεθείτε με τον προσωπικό σας λογαριασμό στο ΣΕΠ. Αν δεν έχετε ακόμη προσωπικό λογαριασμό στο ΣΕΠ, θα πρέπει να ακολουθήσετε τη διαδικασία εγγραφής στο ΣΕΠ, όπως αυτή περιγράφεται στην αρχική σελίδα του ΣΕΠ [\(https://sep.dias.ac.cy/Account/Login.aspx\)](https://sep.dias.ac.cy/Account/Login.aspx).
- **2. Επιλογή Λειτουργίας για Συμπλήρωση Αίτησης για Άδεια Απουσίας:** Με την εισαγωγή σας στο σύστημα ΣΕΠ, θα πρέπει να επιλέξετε τη λειτουργία «Αίτηση για *Άδεια Απουσίας*» που βρίσκεται κάτω από το μενού *«Συμπλήρωση Αιτήσεων»*, όπως φαίνεται πιο κάτω:

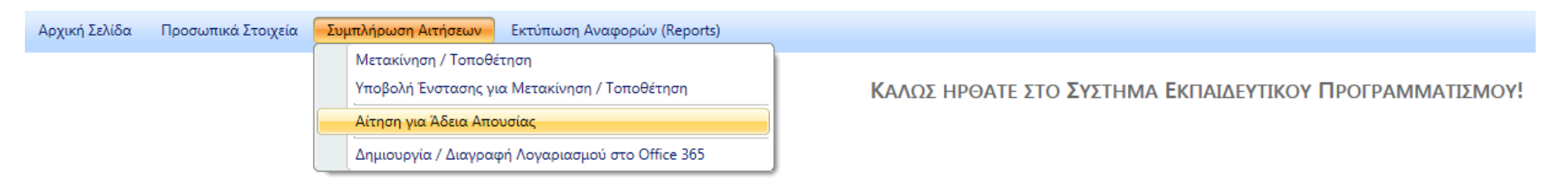

Στην οθόνη που θα εμφανιστεί, θα μπορείτε να δείτε σε έναν πίνακα όλες τις άδειες απουσίας που ζητήσατε μέχρι στιγμής για την τρέχουσα σχολική χρονιά (βλ. Εικόνα 1). Την πρώτη φορά που θα χρησιμοποιήσετε αυτή τη λειτουργία, δεν θα υπάρχει οποιαδήποτε εγγραφή σε αυτόν τον

# **πίνακα.**<br>- ΑΔΕΙΕΣ ΑΠΟΥΣΙΑΣ ΓΙΑ ΤΗ ΣΧΟΛΙΚΗ ΧΡΟΝΙΑ 2016-2017

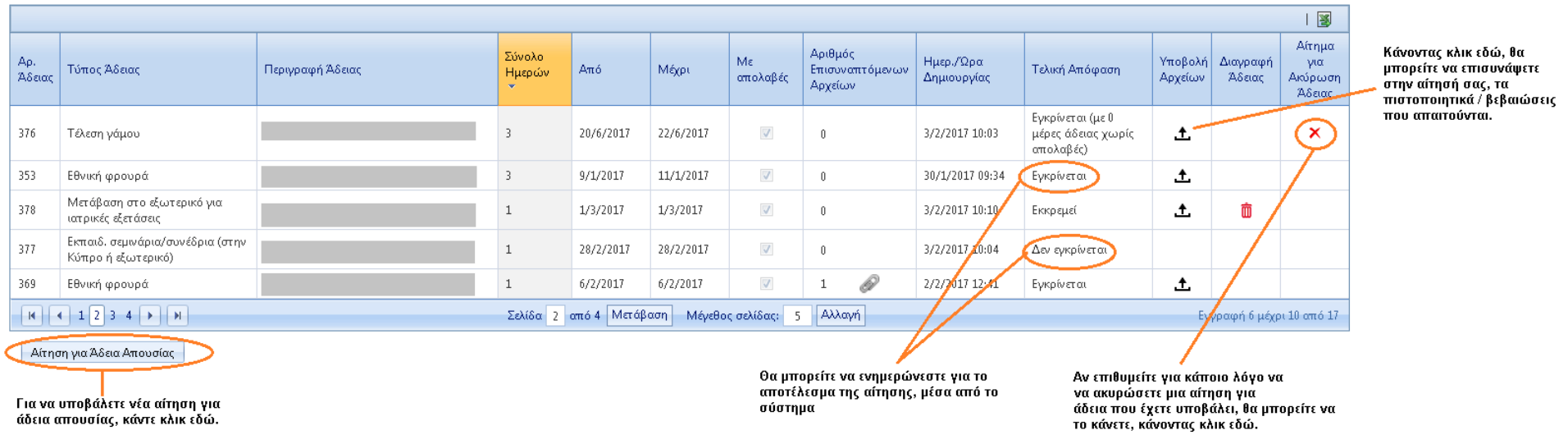

#### **Εικόνα 1 - Οθόνη παρουσίασης των αδειών απουσίας του/της εκπαιδευτικού για την τρέχουσα σχολική χρονιά**

**3. Υποβολή νέας αίτησης για Άδεια Απουσίας:** Για να υποβάλετε μια νέα αίτηση για άδεια απουσίας, θα πρέπει να κάνετε κλικ στο κουμπί *«Αίτηση για Άδεια Απουσίας»* που βρίσκεται στο κάτω μέρος του πίνακα, στα αριστερά, όπως φαίνεται στην εικόνα πιο πάνω. Στη συνέχεια, θα πρέπει να συμπληρώσετε τα στοιχεία της άδειας απουσίας (λόγος άδειας, ημερομηνίες άδειας και περιγραφή) στην οθόνη / φόρμα που θα παρουσιαστεί (βλ. Εικόνα 2).

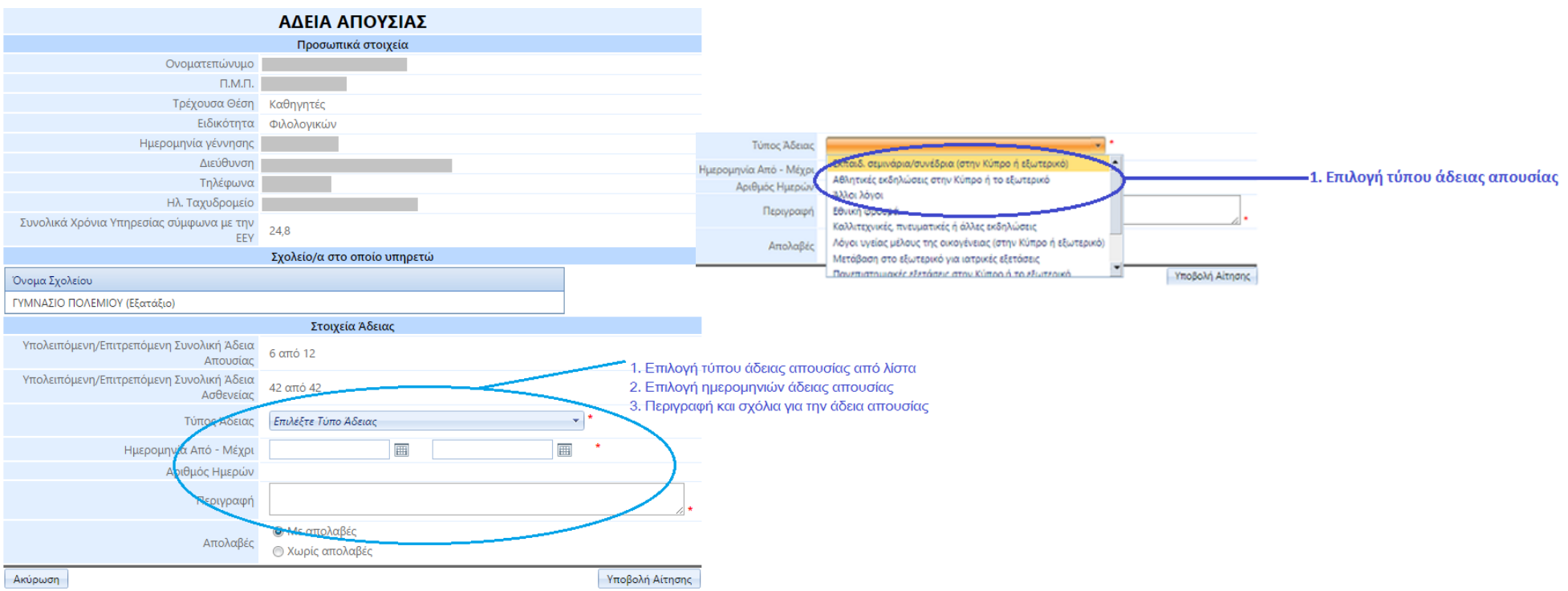

### **Εικόνα 2 - Φόρμα Καταχώρισης Στοιχείων Άδειας Απουσίας για Οικογενειακούς ή Προσωπικούς Λόγους**

- **4. Συμπλήρωση στοιχείων Άδειας Απουσίας:** Στη φόρμα που θα παρουσιαστεί, θα πρέπει να συμπληρώσετε τα ακόλουθα στοιχεία:
	- Τον λόγο (τύπο) της άδειας επιλέγοντας έναν λόγο από τη λίστα που δίνεται (*π.χ. Εκπαιδευτικό Σεμινάριο, Αθλητικές Εκδηλώσεις, Τέλεση Γάμου, Εθνική Φρουρά, Καλλιτεχνικές / Πνευματικές εκδηλώσεις, Λόγοι υγείας μέλους της οικογένειας (στην Κύπρο ή εξωτερικό), κλπ)*
	- τις ημερομηνίες της άδειας επιλέγοντας την πρώτη και τελευταία ημερομηνία της άδειας. (*Σημειώνεται ότι κατά την επιλογή των ημερομηνιών της άδειας, λαμβάνονται υπόψη οι ετήσιες αργίες όταν η ζητούμενη άδεια είναι με απολαβές έτσι ώστε να μην χρεώνονται στον/στην εκπαιδευτικό. Δεν λαμβάνονται υπόψη οι ετήσιες αργίες όταν η ζητούμενη άδεια είναι χωρίς απολαβές).*
	- Μια περιγραφή / επεξήγηση γιατί αιτείστε την άδεια.
	- Εάν αιτείστε άδεια με απολαβές ή όχι, επιλέγοντας ανάλογα.

**Συνημμένα Αρχεία / Απαιτούμενα Πιστοποιητικά:** Θα μπορείτε επίσης να μεταφορτώσετε (upload) στο σύστημα τα πιστοποιητικά / δικαιολογητικά που απαιτούνται. Σημειώνεται ότι δεν πρέπει να μεταφορτώσετε στο σύστημα ιατρικά πιστοποιητικά / βεβαιώσεις ή οποιαδήποτε άλλα έγγραφα που περιέχουν ευαίσθητα προσωπικά δεδομένα για το άτομό σας ή για τρίτο άτομο (π.χ. για μέλος της οικογένειάς σας). Αυτά θα πρέπει να παραδίδονται στο σχολείο.

**5. Υποβολή Αίτησης:** Εφόσον συμπληρώσετε τα απαιτούμενα στοιχεία και ελέγξετε για την ορθότητά τους, θα μπορείτε να υποβάλετε την άδεια απουσίας κάνοντας κλικ στο κουμπί *«Υποβολή Αίτησης»* όπως φαίνεται στην εικόνα πιο κάτω. Αν για κάποιους λόγους δεν θέλετε να υποβάλετε την άδεια, μπορεί να ακυρώσετε την υποβολή της άδειας πατώντας στο κουμπί *«Ακύρωση».*

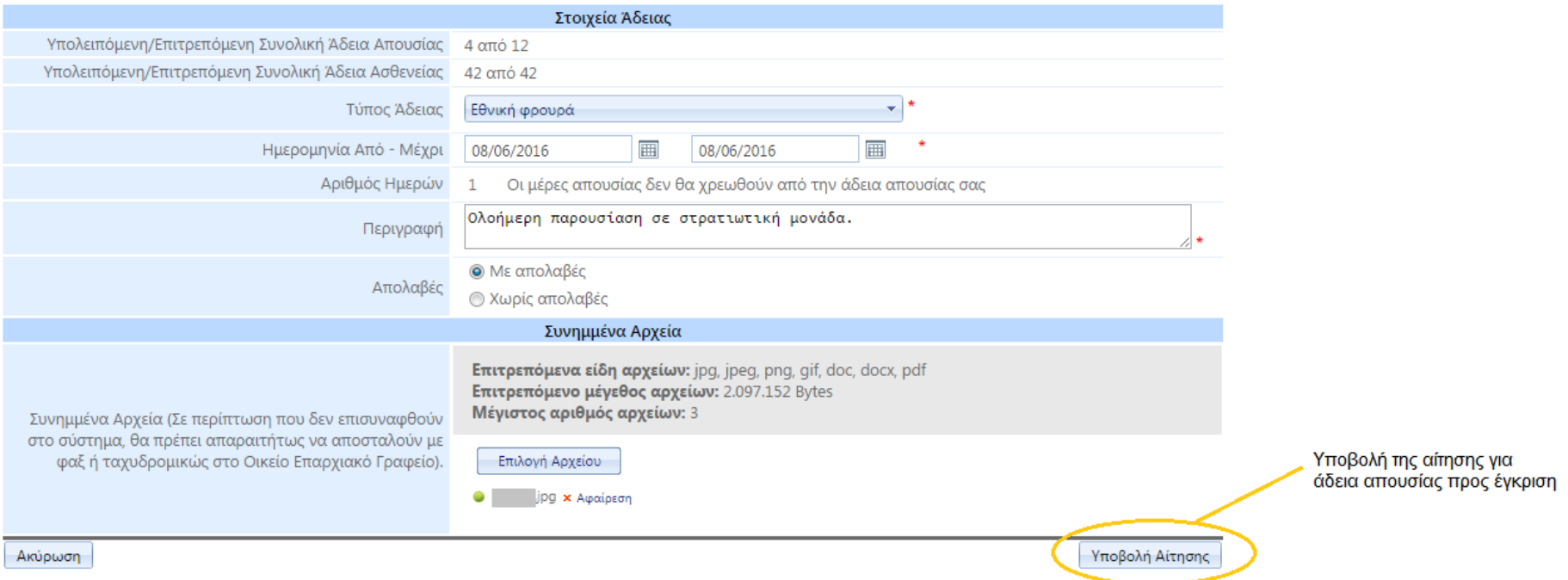

**Εικόνα 3 - Συμπληρωμένη Φόρμα Καταχώρισης Στοιχείων Άδειας Απουσίας και Υποβολή της Αίτησης**

Με την υποβολή της αίτησης, η αίτηση υποβάλλεται στο σύστημα, η οποία θα εξετασθεί ιεραρχικά αρχίζοντας από τον/την Διευθυντή/ντρια του σχολείου. Με την υποβολή της αίτησης, κλείνει η φόρμα καταχώρισης των στοιχείων της άδειας και παρουσιάζεται ο πίνακας με όλες τις άδειές σας συμπεριλαμβανομένης και της άδειας που μόλις καταχωρήσατε.

Αν για κάποιο λόγο επιθυμείτε να διαγράψετε ή να ακυρώσετε μία αίτηση για άδεια που έχετε υποβάλει, θα μπορείτε να το κάνετε, επιλέγοντας τις ανάλογες λειτουργίες.

**6. Ενημέρωση για το αποτέλεσμα της αίτησης:** Θα μπορείτε να ενημερωθείτε για το αποτέλεσμα της αίτησής σας μέσα από το σύστημα, στην οθόνη που παρουσιάζονται οι άδειές σας και συγκεκριμένα στη στήλη *«Τελική Απόφαση»*. Θα ενημερωθείτε επίσης και με τη λήψη ηλεκτρονικού μηνύματος (e-mail) στην ηλεκτρονική διεύθυνση που έχετε δηλωμένη στο ΣΕΠ γι αυτό και είναι καλό να βεβαιωθείτε ότι η ηλεκτρονική σας διεύθυνση είναι ορθή και επικαιροποιημένη.